## **Hazlo sin salir de casa y ahorra tiempo**

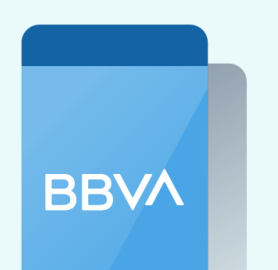

**App BBVA**

**Banca Por Internet**

## **También cuentas con estas opciones**

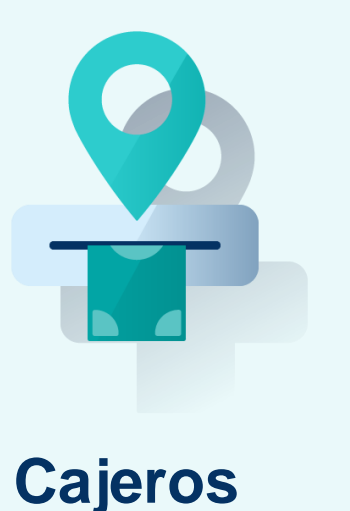

Escribe tu "**código (DNI o RUC)" o "contrato"**  $\bullet$ 

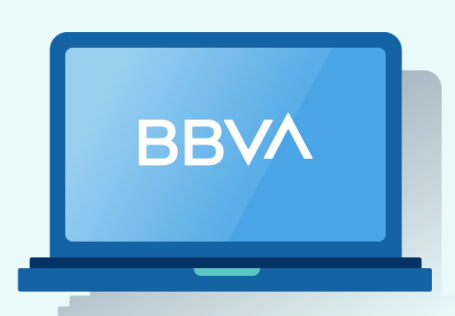

- **Ingresa a tu cuenta** con tu App BBVA.  $\bullet$
- Elige tu cuenta de cargo y toca **"Pagar servicio".**
- Ingresa el nombre del convenio: **"PROMOTORA OPCION**

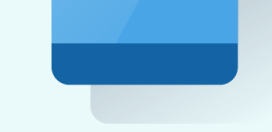

**INSCRIP / OTROS" o "PROMOTORA OPCION CUOTAS"**

- Ingresa a tu cuenta **en bbva.pe.**
- **Da clic en** "Paga tus servicios" y selecciona "Instituciones y  $\bullet$ Empresas".
- Ingresa el nombre del convenio: **"PROMOTORA OPCION INSCRIP / OTROS" o "PROMOTORA OPCION CUOTAS"**
- Escribe tu "**código (DNI o RUC)" o "contrato"**

- **Selecciona:** Ver más opciones / Pagar / Servicios e instituciones.
- Busca el nombre del recaudo: **"PROMOTORA OPCION INSCRIP /**

## **OTROS" o "PROMOTORA OPCION CUOTAS"**

**Ingresa el importe** y la cuenta de cargo/tarjeta a utilizar.

Confirma la operación y retira el voucher. **También lo puedes enviar a tu correo.**

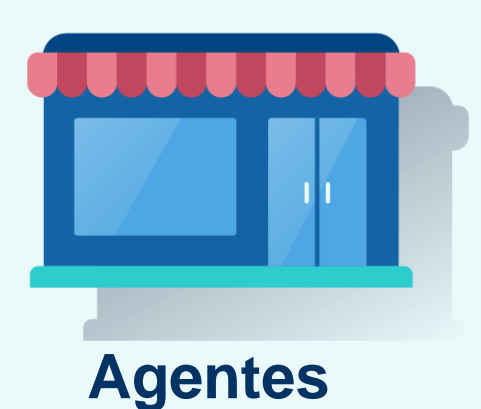

Acércate al **agente BBVA más cercano**

- Indica el nombre del convenio: **"PROMOTORA OPCION INSCRIP / OTROS" o "PROMOTORA OPCION CUOTAS"**
- Brinda tu "**código (DNI o RUC)" o "contrato"**
- **Recibe el voucher** y listo

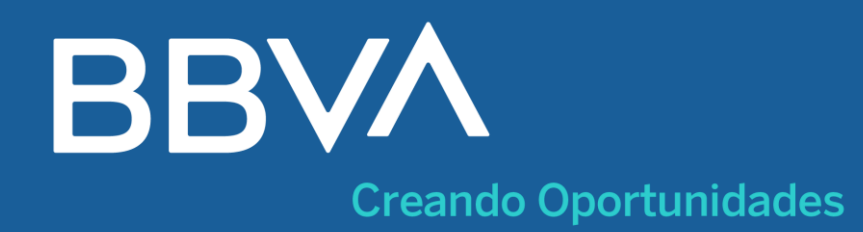

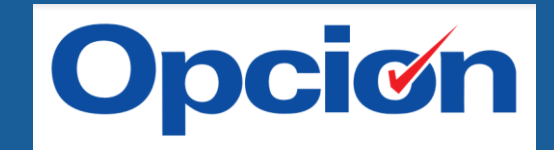

## **¡Paga tus cuotas a OPCION en pocos pasos!**

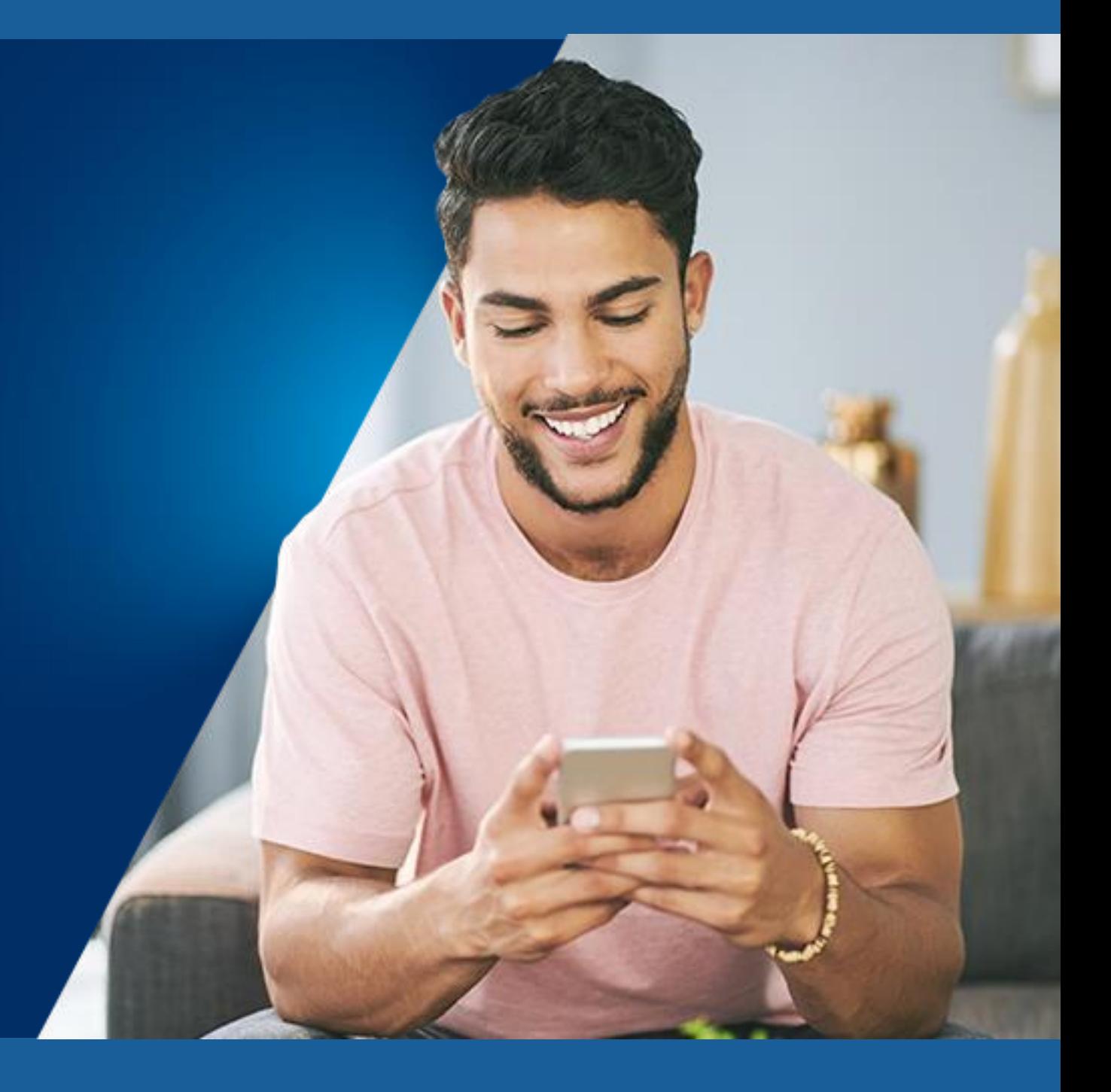